# **GUIA DE REFERÊNCIA RÁPIDA** | Formulário de Registro

# de Fornecedor

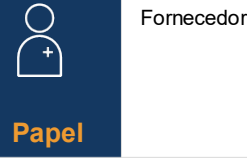

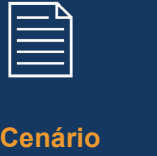

Fornecedores receberão convite da Novartis para autocadastramento para a Rede de Fornecedores de Ariba

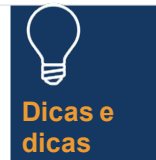

Como fornecedor, você terá 10 dias para preencher o formulário de auto-registro

## **DIRETRIZES**

#### **Selecione o link em seu e-mail de convite para se inscrever**

### **na Rede de Fornecedores de Ariba**

- 1. Se você não tiver uma conta da Rede de Fornecedores ariba, selecione o *botão Cadastrese* e siga os passos abaixo – caso contrário, selecione o botão *Log in* e pule direto para a etapa 10
- 2. Revise as informações pré-preenchidas na seção *Informações da Empresa*
- *3. Configure uma senha* para sua conta da Rede de Fornecedores da Ariba
- 4. Preencha o campo *Categorias de Produtos e Serviços*
- 6. Digite um local sob o campo *Locais de envio ou serviço*
- 7. Leia e marque ambas as caixas para os *Termos de Uso*
- 8. Selecione a *conta Criar e continuar* o botão
- 9. Se você vir uma mensagem pop-up devido a possíveis contas duplicadas – selecione o botão *'Revisar'*
- 10. Selecione 'Sim 'na lista suspensa na seção *Termos e Condições*
- 11. Campos obrigatórios completos/de revisão\* na seção *Informações Gerais (ou seja, Nome Legal da Empresa, Número de Telefone, Endereço)*
- 12. Campos obrigatórios completos\* na seção *Detalhes de Contato do Fornecedor* (ou seja, endereço de e-mail para pedidos de compra, endereço de e-mail para contas a receber, número de telefone do Departamento de Contabilidade, etc)
- 13. Campos obrigatórios completos\* na seção *Ética, Compliance & Pessoa de Contato de Risco* (ou seja, Contato primeiro nome, sobrenome de contato, endereço de e-mail)
- 14. Digite informações opcionais na seção *Detalhes de Contato do Vendedor*
- 15. Selecione o link *Adicionar informações bancárias*  na seção *Informações bancárias*
- Selecione o botão *Adicionar informações bancárias*
- Selecione *Tipo de Banco* na lista suspensa
- Selecione um país/região obrigatório na lista suspensa
- Complete o campo *de nome do Banco*
- Digite os *detalhes e endereço das agências bancárias*
- Completar o campo *Nome do Titular da conta*
- Complete os campos obrigatórios para o *número da conta bancária*: Número do IBAN ou uma combinação de Número de Roteamento de Chave bancária/ABA e Número da Conta
- Selecione o *Anexo de um link de arquivo* para fornecer qualquer documentação de suporte necessária, como referência bancária ou extrato bancário
- Selecione o botão *Escolher Arquivo*  para vários documentos, feche todos os documentos em um arquivo e anexe ao formulário de registro
- Selecione o botão *OK*
- Selecione a *cura* bancária na lista suspensa
- 16. Selecione o link *Adicionar informações fiscais* e selecione o botão *Adicionar informações fiscais* – complete o *campo País*
	- Forneça quaisquer detalhes fiscais específicos (de acordo com as exigências do seu país) na *seção Nome Fiscal*
	- Selecione o *Anexo de um link de arquivo* para fornecer qualquer documentação de suporte obrigatória
	- Selecione o botão *Salvar*
- 17. Selecione o país relevante na seção *Perguntas Específicas do País*
	- Com base no país selecionado, você pode ter que responder perguntas adicionais e/ou fornecer documentação adicional selecionando o *Link anexar um link de arquivo* que aparecerá
- 18. Selecione 'Sim' ou 'Não' na lista suspensa na seção *Nome e Endereço Internacional (Inglês)*
- 19. Selecione o botão *Enviar resposta inteira* para finalizar seu formulário de inscrição – e, finalmente, selecione o botão *OK*

**As informações enviadas serão revisadas pela Novartis, você receberá uma notificação por e-mail solicitando que você forneça mais informações necessárias**

Você será solicitado a abrir seu formulário de inscrição e selecionar o *botão Revisar resposta* para atualizar e resemitir o formulário

*Os campos obrigatórios são marcados por um \**

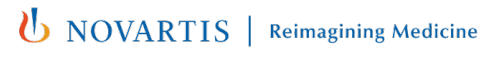